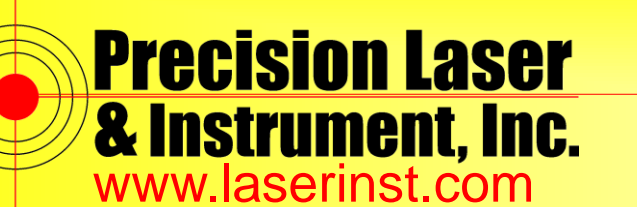

## Precision Laser Construction . Survey . GIS

Sales ● Service ● Rentals ● Training ● Support

## **PLI Support Guide: How to Update OS in TSC3**

**WARNING: This update will erase all data from the Ranger 3 / TSC3. Make sure you backup your data to your PC before installing this update.**

Download this Windows Embedded Handheld Operating System to get the latest updates and to configure your Trimble Ranger 3 / TSC3 Series Handheld Computer into one of the 6 supported languages: English, Chinese (Simplified), French, German, Japanese, or Spanish.

**Before installing this firmware you need to copy all data files from the Ranger 3 / TSC3 to your PC. Also, be prepared to reinstall all 3rd party programs. When you install this firmware, you will lose all data and 3rd party programs that are currently on your Ranger 3 / TSC3. Factory installed applications such as CellStart, SatViewer and ScanAgent will be automatically re-installed.**

Instructions for Installing the Windows Installer Package (the file posted above) to your PC:

- 1. Download and Save the Windows Installer Package to your laptop or PC.
- 2. Open the Windows Installer Package on your computer to begin the installation.
- 3. Click the 'Next >' button.
- 4. Click in the radial button next to: 'I accept the terms in the License Agreement' and click the 'Next >' button.
- 5. Click the square button next to 'Install'.
- 6. Click the 'Install' button.
- 7. When the installation has completed, click the 'Finish' button.

Once the Windows Installer Package file is installed on the computer, you can then update the Operating System on your Ranger 3 / TSC3 at any time by using the instructions below.

## **Instructions for Installing the Operating System on a Ranger 3 / TSC3:**

- 1. Open the Firmware Update Wizard by browsing to: Start > All Programs > Trimble > TSC3\_RANGER3\_FWUpdateV3.0.2.0\_LP > TSC3\_RANGER3 Firmware Update Wizard / Run the TSC3\_RANGER3 firmware update wizard.
- 2. Click the 'Next >' button.
- 3. Click the 'Next >' button.
- 4. Place the Ranger 3 / TSC3 in USB mode by doing the following:
- o **Reset the Ranger 3 / TSC3 by holding the Power button down for a few seconds until the countdown appears, then release and tap the 'Reset' button.**
- o **After you see the white screen that says 'Bootloader' at the top, you will then see the Red/Green/Blue/Gray vertical striped lines.**
- o **As soon as you see the Red/Green/Blue/Gray vertical striped lines, press the power button and THEN the ok button to enter USB mode.**
- o **If you fail to get into USB mode, you must repeat these steps.**
- 5. Connect the AC Adapter to the Ranger 3 / TSC3.
- 6. Connect the Ranger 3 / TSC3 to the PC with the USB cable provided with the handheld. The USB Host side attaches to the computer and the mini USB side attaches to the Ranger 3 / TSC3.
- 7. Click the 'Next >' button on the Firmware Update Wizard.
- 8. Click the 'Next >' button.
- 9. Click in the radial button next to: 'I accept the terms in the license agreement' and then click the 'Next >' button.
- 10. After the installation is complete, click on the 'Next >' button.
- 11. Click the 'Finish' button to close the Firmware Update Wizard.

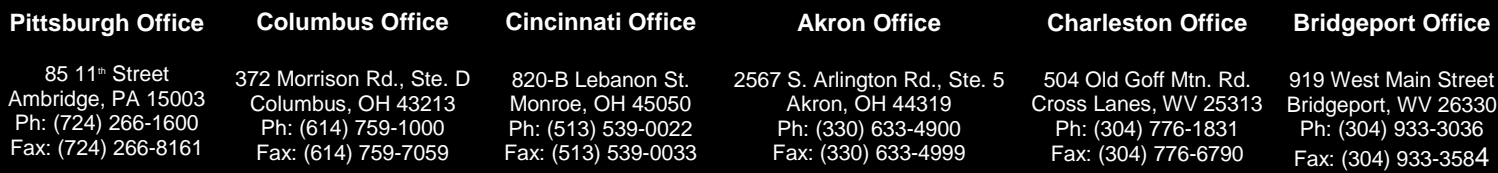